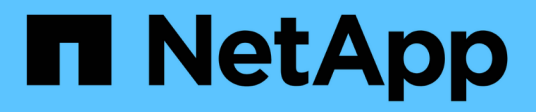

## **Controller**

SANtricity 11.5

NetApp February 12, 2024

This PDF was generated from https://docs.netapp.com/de-de/e-series-santricity-115/smhardware/controller-terminology.html on February 12, 2024. Always check docs.netapp.com for the latest.

# **Inhalt**

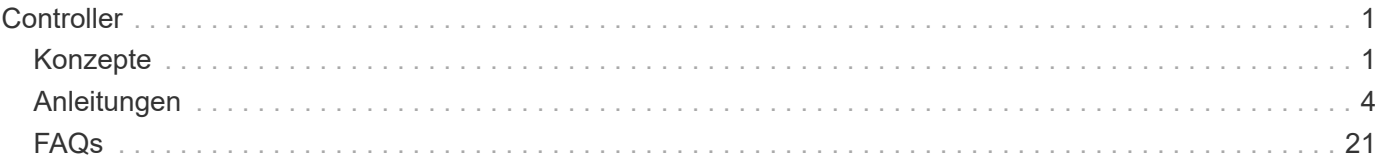

# <span id="page-2-0"></span>**Controller**

## <span id="page-2-1"></span>**Konzepte**

## **Controller-Terminologie**

Erfahren Sie, wie die Controller-Bedingungen auf Ihr Storage Array zutreffen.

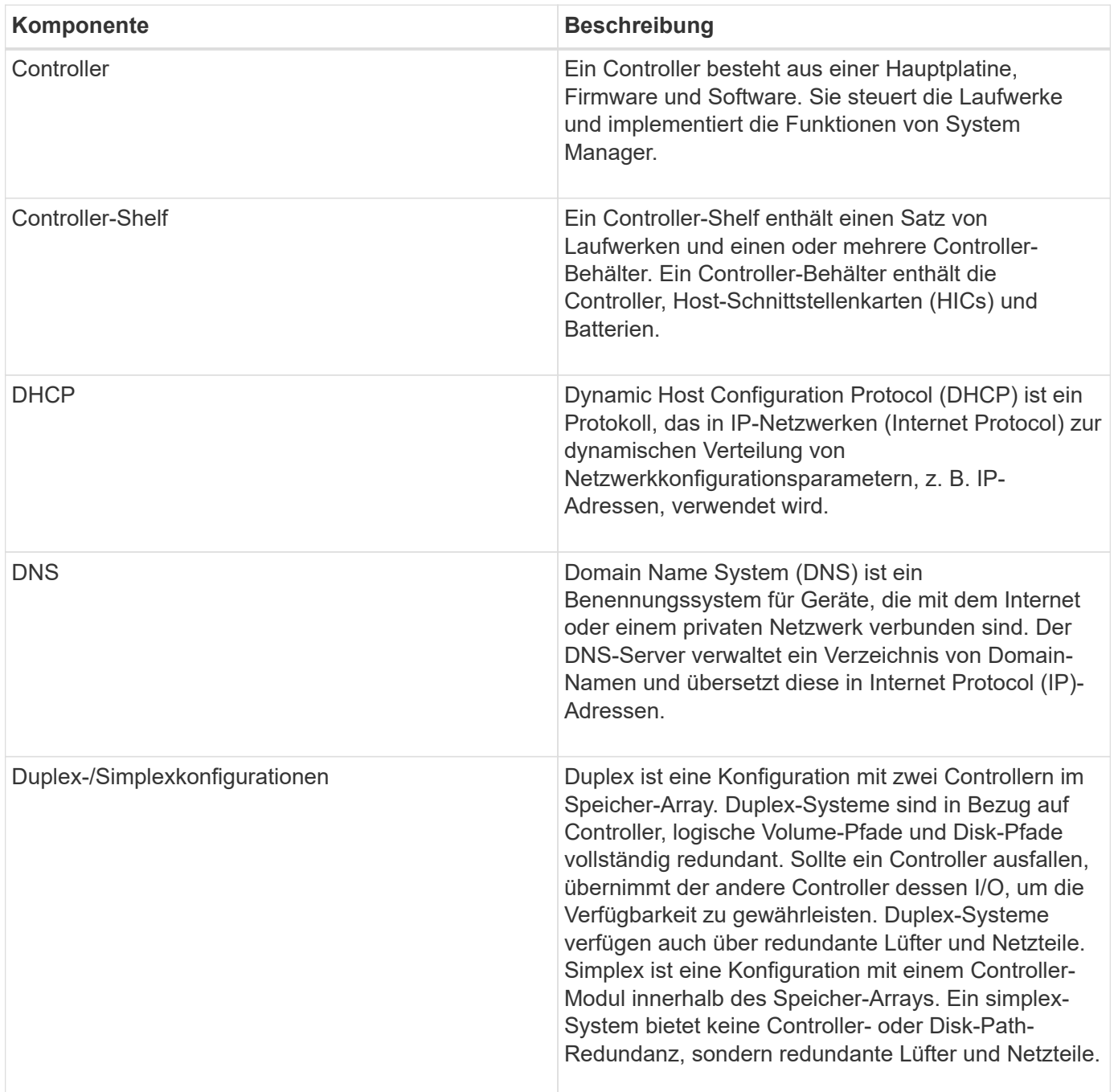

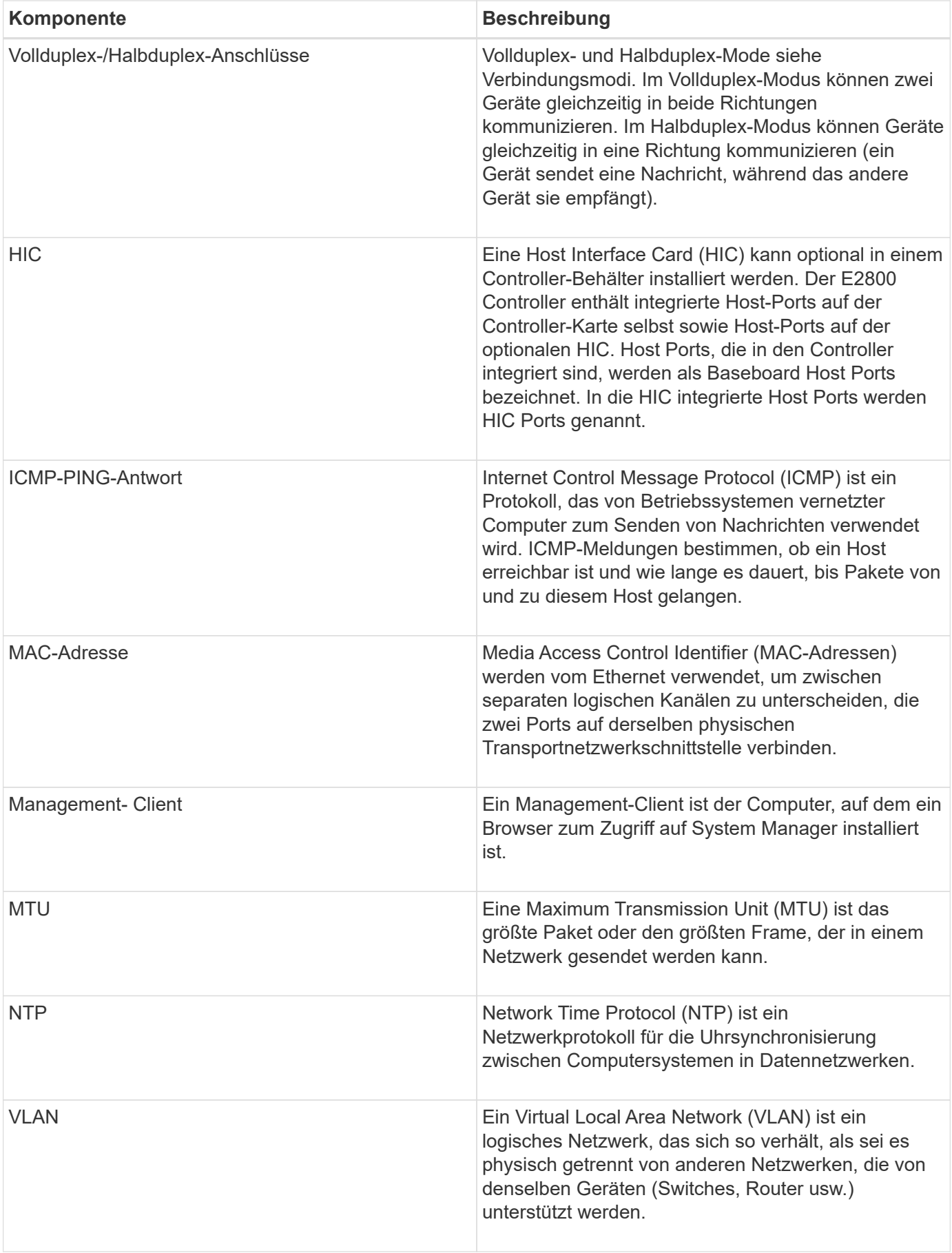

## **Controller-Status**

Ein Controller kann in drei verschiedene Zustände versetzt werden: "Online", "Offline" und "Service".

#### **Online-Status**

Der Status "Online" lautet der normale Betriebsstatus des Controllers. Dies bedeutet, dass der Controller ordnungsgemäß funktioniert und für I/O-Vorgänge verfügbar ist.

Wenn Sie einen Controller online schalten, wird dessen Status auf "optimal" gesetzt.

#### **Offline-Status**

Der Offline-Status wird normalerweise verwendet, um einen Controller zum Austausch vorzubereiten, wenn es im Storage Array zwei Controller gibt. Ein Controller kann auf zwei Arten in den Offline-Status eintreten: Sie können einen expliziten Befehl ausgeben oder der Controller kann ausfallen. Ein Controller kann den Offline-Status nur durch Eingabe eines anderen expliziten Befehls oder durch Ersetzen des ausgefallenen Controllers beenden. Sie können einen Controller nur offline schalten, wenn sich zwei Controller im Storage-Array befinden.

Wenn ein Controller den Status "Offline" aufweist, gelten die folgenden Bedingungen:

- Der Controller ist für I/O nicht verfügbar
- Sie können das Storage Array nicht über diesen Controller verwalten.
- Alle Volumes, die aktuell dem Controller gehören, werden auf den anderen Controller verschoben.

#### **Servicemodus**

Service Mode wird normalerweise nur vom technischen Support verwendet, um alle Storage Array Volumes zu einem Controller zu verschieben, sodass die Diagnose des anderen Controllers gestellt werden kann. Ein Controller muss manuell in den Servicemodus versetzt werden und muss nach Abschluss des Servicevorgangs manuell wieder online geschaltet werden.

Wenn sich ein Controller im Servicemodus befindet, gelten die folgenden Bedingungen:

- Der Controller ist für I/O nicht verfügbar
- Der technische Support kann über den seriellen Port oder die Netzwerkverbindung auf den Controller zugreifen, um potenzielle Probleme zu analysieren.
- Alle Volumes, die aktuell dem Controller gehören, werden auf den anderen Controller verschoben.
- Die Cache-Spiegelung ist deaktiviert und alle Volumes werden in den Schreib-Cache-Modus geändert.

## **Überlegungen beim Zuweisen von IP-Adressen**

Standardmäßig werden Controller bei beiden Netzwerk-Ports mit aktiviertem DHCP ausgeliefert. Sie können statische IP-Adressen zuweisen, die statischen Standardadressen verwenden oder DHCP-zugewiesene IP-Adressen verwenden. Sie können auch eine statusfreie IPv6-Konfiguration verwenden.

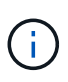

IPv6 ist bei neuen Controllern standardmäßig deaktiviert, Sie können jedoch die Management-Port-IP-Adressen mit einer alternativen Methode konfigurieren und dann IPv6 auf den Management-Ports mit SANtricity System Manager aktivieren.

Wenn sich der Netzwerk-Port in einem Status "Link down" befindet, d. h. von einem LAN getrennt, meldet das System seine Konfiguration entweder statisch, zeigt eine IP-Adresse von 0.0.0.0 (frühere Freigaben) an oder DHCP ist aktiviert, ohne dass eine IP-Adresse gemeldet wurde (spätere Freigaben). Wenn sich der Netzwerkport im Status "Verbindung nach oben" befindet (d. h., verbunden mit einem LAN), versucht er, eine IP-Adresse über DHCP abzurufen.

Wenn der Controller bei einem bestimmten Netzwerkport keine DHCP-Adresse erhalten kann, wird auf eine Standard-IP-Adresse zurückgesetzt, die bis zu 3 Minuten dauert. Folgende Standard-IP-Adressen sind vorgesehen:

Controller 1 (port 1): IP Address: 192.168.128.101

Controller 1 (port 2): IP Address: 192.168.129.101

Controller 2 (port 1): IP Address: 192.168.128.102

Controller 2 (port 2): IP Address: 192.168.129.102

Beim Zuweisen von IP-Adressen:

- Reservieren Sie Port 2 auf den Controllern für den Kunden-Support. Ändern Sie nicht die Standard-Netzwerkeinstellungen (DHCP ist aktiviert).
- Verwenden Sie SANtricity System Manager, um statische IP-Adressen für E2800 und E5700 Controller festzulegen. Verwenden Sie SANtricity Storage Manager, um statische IP-Adressen für E2700 und E5600 Controller festzulegen. Nach der Konfiguration einer statischen IP-Adresse bleibt sie durch alle Verbindungs-Down-/Up-Ereignisse festgelegt.
- Um DHCP zum Zuweisen der IP-Adresse des Controllers zu verwenden, verbinden Sie den Controller mit einem Netzwerk, das DHCP-Anfragen verarbeiten kann. Verwenden Sie einen permanenten DHCP-Leasing.

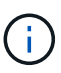

Die Standardadressen werden nicht über Ereignisse mit Verbindungsabfällen hinweg beibehalten. Wenn ein Netzwerk-Port auf einem Controller auf DHCP eingestellt ist, versucht der Controller bei jedem Link-Ereignis eine DHCP-Adresse zu erhalten, einschließlich Einführungen von Kabeln, Neustarts und Energiezyklen. Jedes Mal, wenn ein DHCP-Versuch fehlschlägt, wird die statische Standard-IP-Adresse für diesen Port verwendet.

## <span id="page-5-0"></span>**Anleitungen**

## **Konfigurieren Sie den Managementport**

Der Controller enthält einen für das Systemmanagement verwendeten Ethernet-Port. Bei Bedarf können Sie die Übertragungsparameter und IP-Adressen ändern.

#### **Über diese Aufgabe**

Während dieses Verfahrens wählen Sie Port 1 und bestimmen dann die Geschwindigkeit und Port Addressing-Methode. Port 1 stellt eine Verbindung zum Netzwerk her, in dem der Management-Client auf den Controller und System Manager zugreifen kann.

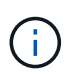

Verwenden Sie nicht Port 2 auf beiden Controllern. Port 2 ist dem technischen Support vorbehalten.

#### **Schritte**

- 1. Wählen Sie **Hardware**.
- 2. Wenn die Grafik die Laufwerke anzeigt, klicken Sie auf **Zurück zum Regal anzeigen**.

Die Grafik ändert sich, um die Controller anstelle der Laufwerke anzuzeigen.

3. Klicken Sie auf den Controller mit dem Managementport, den Sie konfigurieren möchten.

Das Kontextmenü des Controllers wird angezeigt.

#### 4. Wählen Sie **Management Ports konfigurieren**.

Das Dialogfeld \* Management-Ports konfigurieren\* wird geöffnet.

- 5. Stellen Sie sicher, dass Port 1 angezeigt wird, und klicken Sie dann auf **Weiter**.
- 6. Wählen Sie die Einstellungen für den Konfigurationsanschluss aus, und klicken Sie dann auf **Weiter**.

#### **Felddetails**

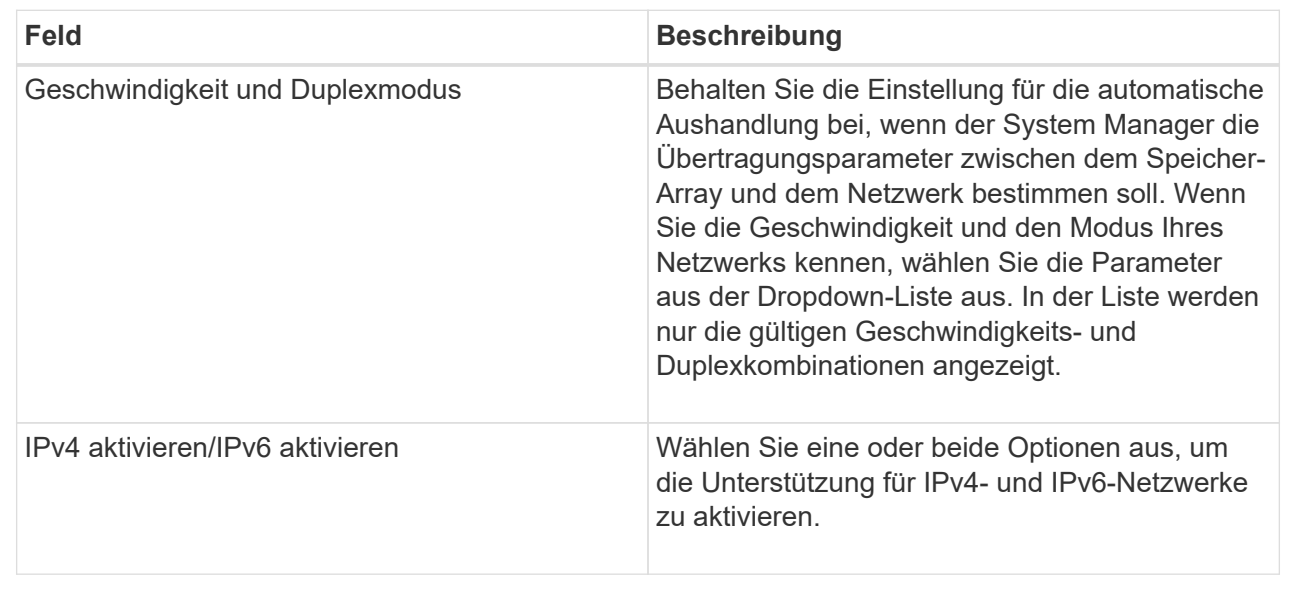

Wenn Sie IPv4 aktivieren auswählen, wird ein Dialogfeld zum Auswählen von IPv4-Einstellungen geöffnet, nachdem Sie auf Weiter klicken. Wenn Sie IPv6 aktivieren auswählen, wird ein Dialogfeld zum Auswählen von IPv6-Einstellungen geöffnet, nachdem Sie auf Weiter klicken. Wenn Sie beide Optionen auswählen, wird zuerst das Dialogfeld für IPv4-Einstellungen geöffnet, und nach dem Klicken auf Weiter wird das Dialogfeld für IPv6-Einstellungen geöffnet.

7. Konfigurieren Sie die IPv4- und/oder IPv6-Einstellungen automatisch oder manuell.

#### **Felddetails**

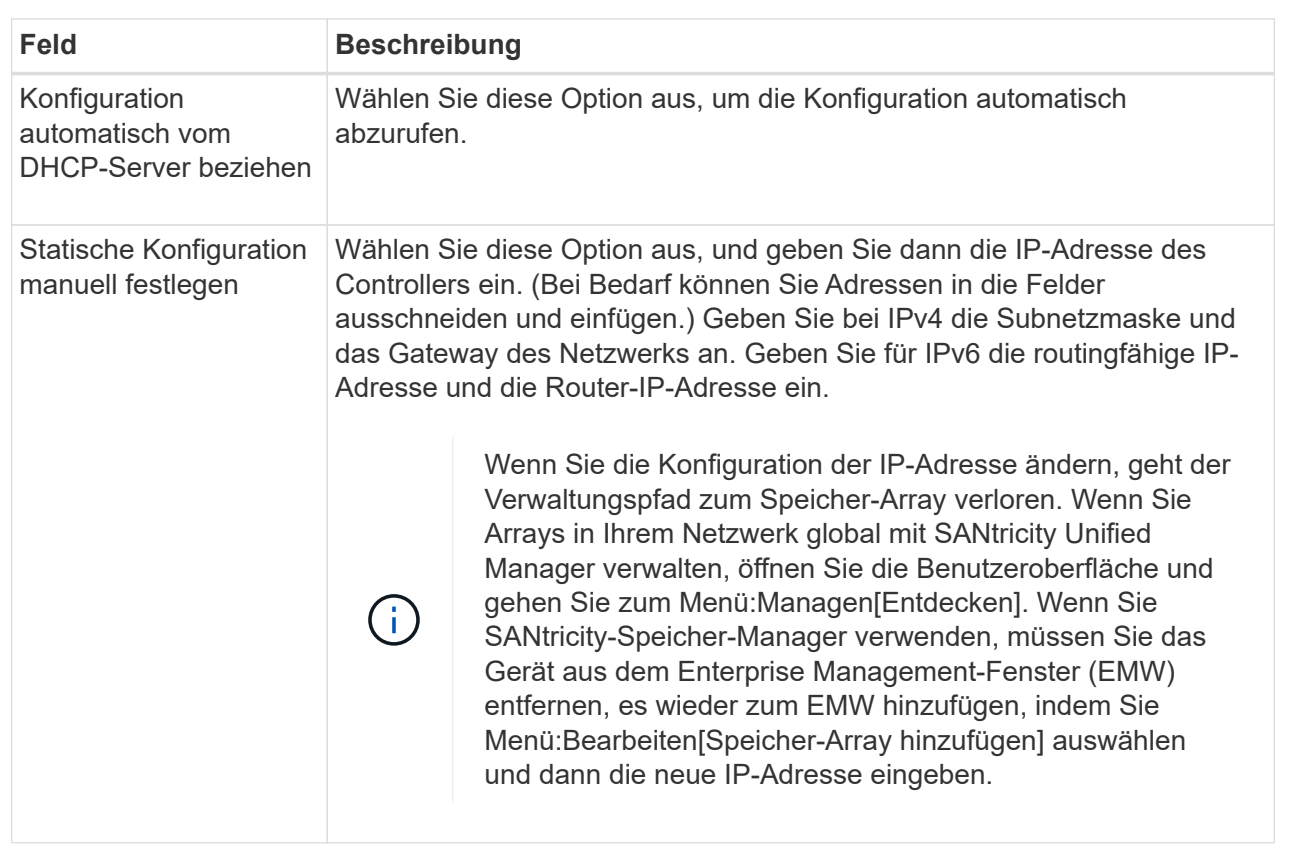

#### 8. Klicken Sie Auf **Fertig Stellen**.

#### **Ergebnisse**

Die Konfiguration des Managementport wird auf der Registerkarte Controller-Einstellungen, Management Ports, angezeigt.

## **Konfigurieren Sie die iSCSI-Ports**

Wenn Ihr Controller eine iSCSI-Hostverbindung enthält, können Sie die iSCSI-Porteinstellungen auf der Seite Hardware oder auf der Seite System konfigurieren.

#### **Bevor Sie beginnen**

- Der Controller muss iSCSI-Ports enthalten. Andernfalls sind die iSCSI-Einstellungen nicht verfügbar.
- Sie müssen die Netzwerkgeschwindigkeit (die Datenübertragungsrate zwischen den Ports und dem Host) kennen.

#### **Über diese Aufgabe**

Dieser Task beschreibt den Zugriff auf die Konfiguration des iSCSI-Ports über die Seite Hardware. Sie können die Konfiguration auch über die System-Seite aufrufen **Einstellungen › System**.

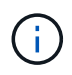

Die iSCSI-Einstellungen und -Funktionen werden nur angezeigt, wenn Ihr Speicherarray iSCSI unterstützt.

#### **Schritte**

- 1. Wählen Sie **Hardware**.
- 2. Wenn die Grafik die Laufwerke anzeigt, klicken Sie auf **Zurück zum Regal anzeigen**.

Die Grafik ändert sich, um die Controller anstelle der Laufwerke anzuzeigen.

3. Klicken Sie auf den Controller mit den iSCSI-Ports, die Sie konfigurieren möchten.

Das Kontextmenü des Controllers wird angezeigt.

4. Wählen Sie **iSCSI-Ports konfigurieren**.

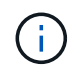

Die Option iSCSI-Ports konfigurieren wird nur angezeigt, wenn System Manager iSCSI-Ports am Controller erkennt.

Das Dialogfeld iSCSI-Ports konfigurieren wird geöffnet.

- 5. Wählen Sie in der Dropdown-Liste den Port aus, den Sie konfigurieren möchten, und klicken Sie dann auf **Weiter**.
- 6. Wählen Sie die Einstellungen für den Konfigurationsanschluss aus, und klicken Sie dann auf **Weiter**.

Um alle Porteinstellungen anzuzeigen, klicken Sie rechts im Dialogfeld auf den Link Weitere Porteinstellungen anzeigen.

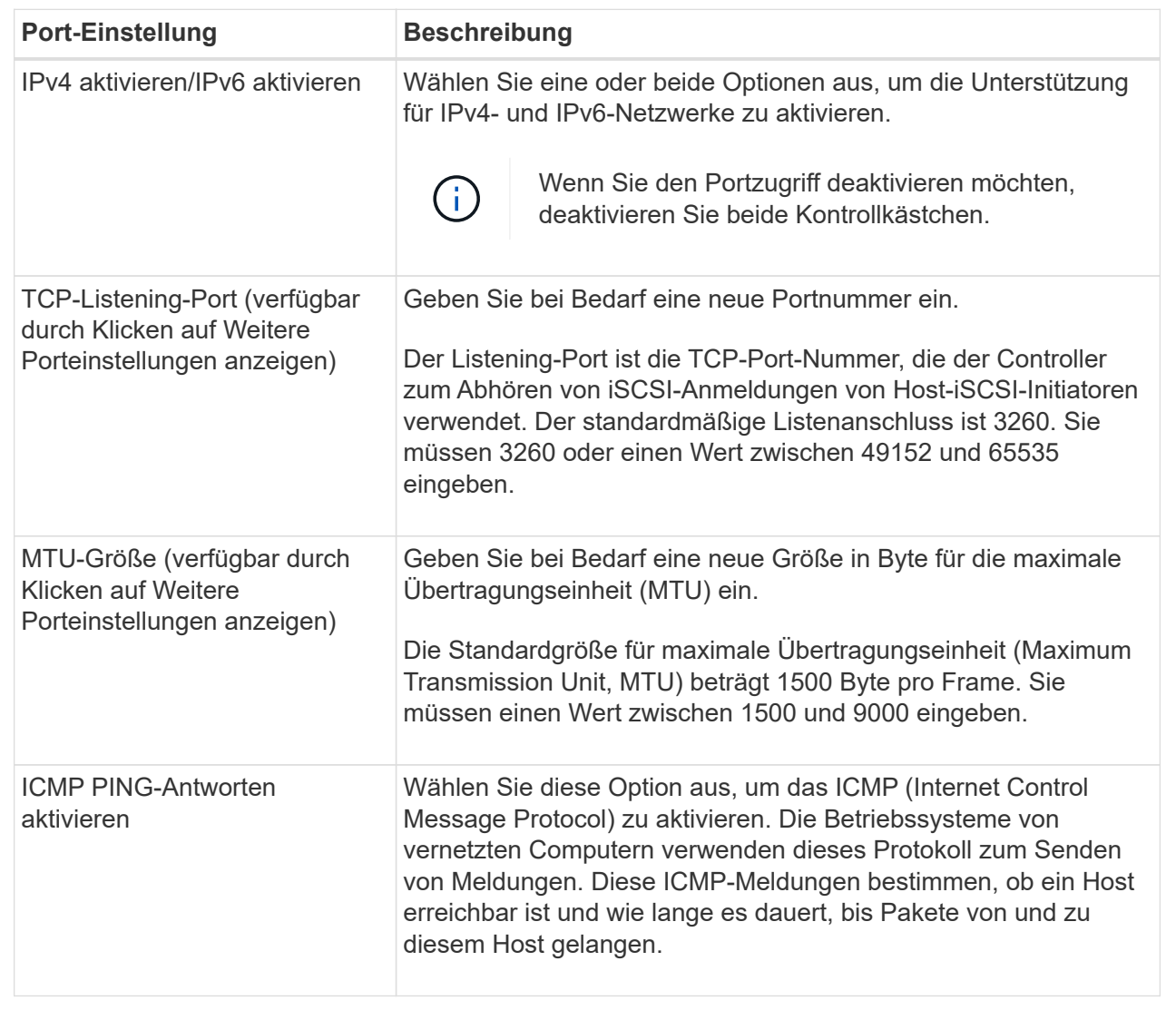

Wenn Sie IPv4 aktivieren ausgewählt haben, wird ein Dialogfeld zum Auswählen von IPv4-Einstellungen geöffnet, nachdem Sie auf Weiter geklickt haben. Wenn Sie IPv6 aktivieren ausgewählt haben, wird ein Dialogfeld zum Auswählen von IPv6-Einstellungen geöffnet, nachdem Sie auf Weiter klicken. Wenn Sie beide Optionen ausgewählt haben, wird zuerst das Dialogfeld für IPv4-Einstellungen geöffnet, und nach dem Klicken auf Weiter wird das Dialogfeld für IPv6-Einstellungen geöffnet.

7. Konfigurieren Sie die IPv4- und/oder IPv6-Einstellungen automatisch oder manuell. Um alle Porteinstellungen anzuzeigen, klicken Sie rechts im Dialogfeld auf den Link **Weitere Einstellungen anzeigen**.

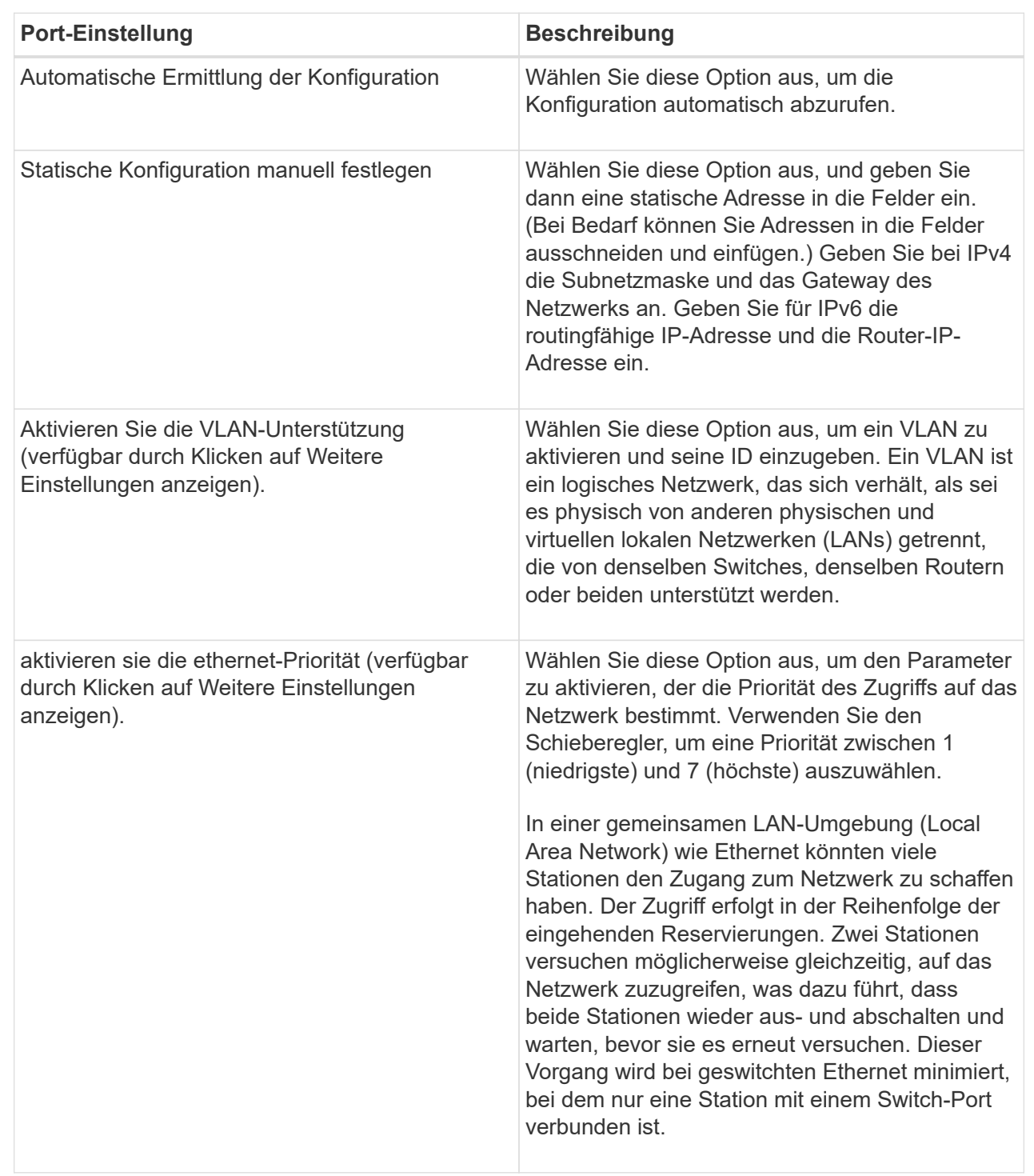

8. Klicken Sie Auf **Fertig Stellen**.

## **Konfigurieren Sie iSER-over-InfiniBand-Ports**

Wenn der Controller einen iSER-over-InfiniBand-Port enthält, können Sie die Netzwerkverbindung zu dem Host konfigurieren. Die Konfigurationseinstellungen sind auf der Seite Hardware oder auf der Seite System verfügbar.

#### **Bevor Sie beginnen**

- Der Controller muss einen iSER-over-InfiniBand-Port umfassen, andernfalls sind die iSER-over-InfiniBand-Einstellungen in System Manager nicht verfügbar.
- Sie müssen die IP-Adresse der Hostverbindung kennen.

#### **Über diese Aufgabe**

Sie können über die Seite **Hardware** oder über Menü:Einstellungen[System] auf die Konfiguration iSER-over-InfiniBand zugreifen. Diese Aufgabe beschreibt die Konfiguration der Ports auf der Seite **Hardware**.

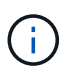

Die iSER-over-InfiniBand-Einstellungen und -Funktionen werden nur angezeigt, wenn der Controller Ihres Storage-Arrays einen iSER-over-InfiniBand-Port umfasst.

#### **Schritte**

- 1. Wählen Sie **Hardware**.
- 2. Wenn die Grafik die Laufwerke anzeigt, klicken Sie auf **Zurück zum Regal anzeigen**.

Die Grafik ändert sich, um die Controller anstelle der Laufwerke anzuzeigen.

3. Klicken Sie auf den Controller mit dem iSER-over-InfiniBand-Port, den Sie konfigurieren möchten.

Das Kontextmenü des Controllers wird angezeigt.

4. Wählen Sie **iSER-over-InfiniBand-Ports konfigurieren**.

Das Dialogfeld **iSER über InfiniBand Ports konfigurieren** wird geöffnet.

- 5. Wählen Sie in der Dropdown-Liste den HIC-Port aus, den Sie konfigurieren möchten, und geben Sie dann die IP-Adresse des Hosts ein.
- 6. Klicken Sie Auf **Konfigurieren**.
- 7. Vervollständigen Sie die Konfiguration, und setzen Sie dann den iSER-over-InfiniBand-Port zurück, indem Sie auf **Ja** klicken.

#### **Konfigurieren Sie NVMe-over-InfiniBand-Ports**

Wenn Ihr Controller eine NVMe-over-InfiniBand-Verbindung enthält, können Sie die NVMe-Port-Einstellungen auf der Seite Hardware oder auf der System-Seite konfigurieren.

#### **Bevor Sie beginnen**

- Der Controller muss einen NVMe-over-InfiniBand-Host-Port enthalten. Andernfalls stehen die NVMe-over-InfiniBand-Einstellungen in System Manager nicht zur Verfügung.
- Sie müssen die IP-Adresse der Hostverbindung kennen.

#### **Über diese Aufgabe**

Sie können die NVMe over InfiniBand-Konfiguration über die Seite Hardware oder über Menü:Settings[System] aufrufen. Diese Aufgabe beschreibt die Konfiguration der Ports auf der Seite **Hardware**.

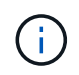

Die NVMe-over-InfiniBand-Einstellungen und -Funktionen werden nur angezeigt, wenn der Controller des Storage-Arrays einen NVMe-over-InfiniBand-Port enthält.

#### **Schritte**

- 1. Wählen Sie **Hardware**.
- 2. Wenn die Grafik die Laufwerke anzeigt, klicken Sie auf **Zurück zum Regal anzeigen**.

Die Grafik ändert sich, um die Controller anstelle der Laufwerke anzuzeigen.

3. Klicken Sie auf den Controller mit dem NVMe over InfiniBand-Port, den Sie konfigurieren möchten.

Das Kontextmenü des Controllers wird angezeigt.

4. Wählen Sie **NVMe über InfiniBand-Ports konfigurieren** aus.

Das Dialogfeld **NVMe über InfiniBand Ports konfigurieren** wird geöffnet.

- 5. Wählen Sie in der Dropdown-Liste den HIC-Port aus, den Sie konfigurieren möchten, und geben Sie dann die IP-Adresse des Hosts ein.
- 6. Klicken Sie Auf **Konfigurieren**.
- 7. Führen Sie die Konfiguration aus, und setzen Sie den NVMe over InfiniBand-Port zurück, indem Sie auf **Ja** klicken.

## **Konfigurieren Sie NVMe over RoCE-Ports**

Wenn der Controller eine Verbindung für NVMe over RoCE (RDMA over Converged Ethernet) umfasst, können Sie die NVMe-Port-Einstellungen auf der Hardware-Seite oder auf der System-Seite konfigurieren.

#### **Bevor Sie beginnen**

- Der Controller muss einen NVMe-over-RoCE-Host-Port umfassen. Andernfalls sind die NVMe-over-RoCE-Einstellungen in System Manager nicht verfügbar.
- Sie müssen die IP-Adresse der Hostverbindung kennen.

#### **Über diese Aufgabe**

Die NVMe over RoCE-Konfiguration kann über die Seite Hardware oder über Menü:Settings[System] aufgerufen werden. Diese Aufgabe beschreibt die Konfiguration der Ports auf der Seite **Hardware**.

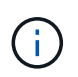

Die NVMe-over-RoCE-Einstellungen und -Funktionen werden nur angezeigt, wenn der Controller des Storage-Arrays einen NVMe-over-RoCE-Port umfasst.

#### **Schritte**

- 1. Wählen Sie **Hardware**.
- 2. Wenn die Grafik die Laufwerke anzeigt, klicken Sie auf **Zurück zum Regal anzeigen**.

Die Grafik ändert sich, um die Controller anstelle der Laufwerke anzuzeigen.

3. Klicken Sie auf den Controller mit dem NVMe-over-RoCE-Port, den Sie konfigurieren möchten.

Das Kontextmenü des Controllers wird angezeigt.

4. Wählen Sie **NVMe over RoCE Ports konfigurieren** aus.

Das Dialogfeld **NVMe über RoCE-Ports konfigurieren** wird geöffnet.

- 5. Wählen Sie in der Dropdown-Liste den HIC-Port aus, den Sie konfigurieren möchten.
- 6. Klicken Sie Auf **Weiter**.

Um alle Porteinstellungen anzuzeigen, klicken Sie rechts im Dialogfeld auf den Link Weitere Porteinstellungen anzeigen.

#### **Felddetails**

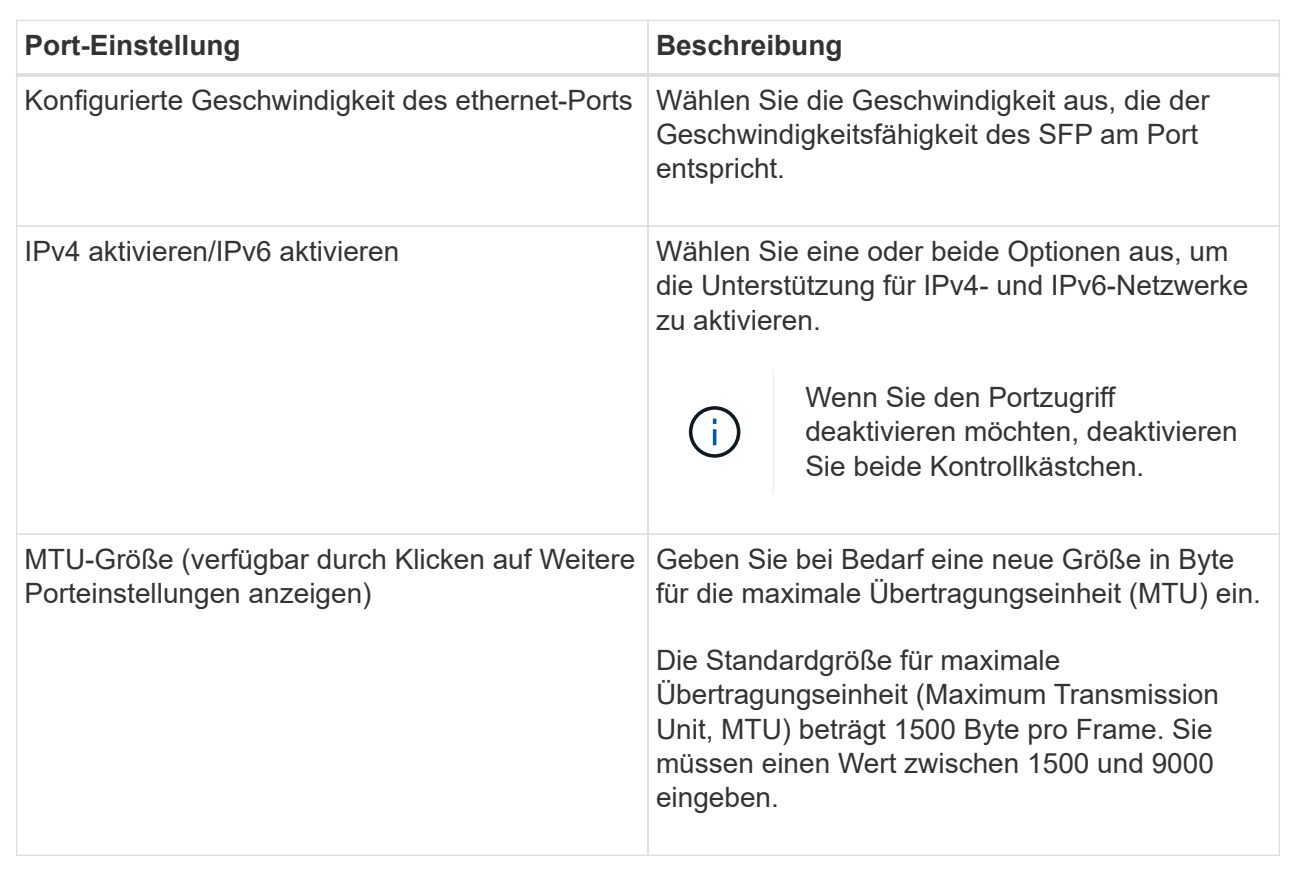

Wenn Sie IPv4 aktivieren ausgewählt haben, wird ein Dialogfeld zum Auswählen von IPv4-Einstellungen geöffnet, nachdem Sie auf Weiter geklickt haben. Wenn Sie IPv6 aktivieren ausgewählt haben, wird ein Dialogfeld zum Auswählen von IPv6-Einstellungen geöffnet, nachdem Sie auf Weiter klicken. Wenn Sie beide Optionen ausgewählt haben, wird zuerst das Dialogfeld für IPv4-Einstellungen geöffnet, und nach dem Klicken auf Weiter wird das Dialogfeld für IPv6-Einstellungen geöffnet.

7. Konfigurieren Sie die IPv4- und/oder IPv6-Einstellungen automatisch oder manuell.

#### **Felddetails**

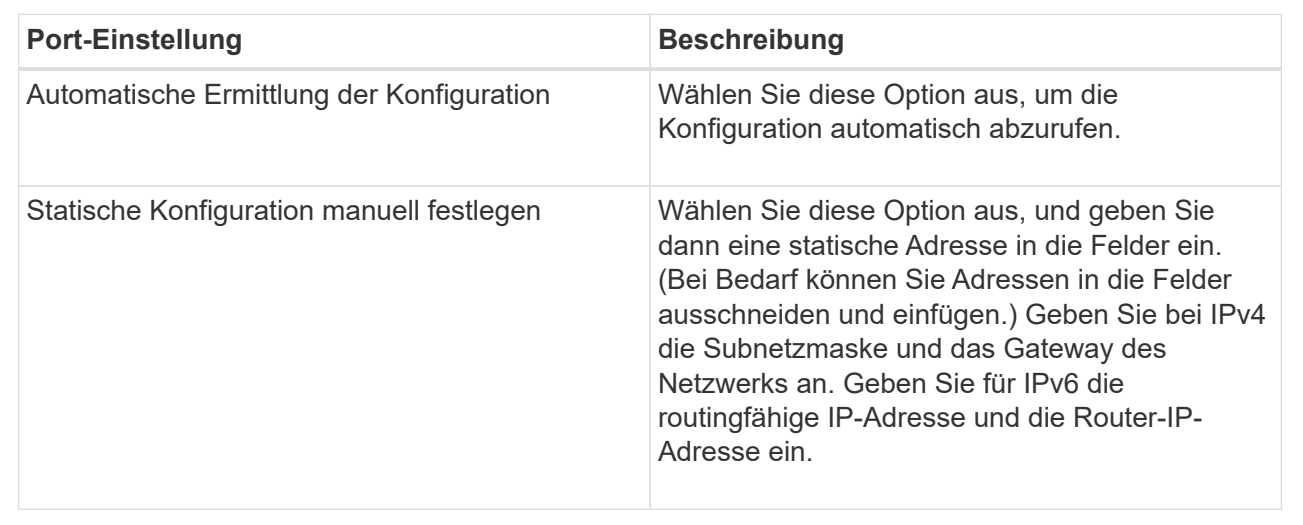

#### 8. Klicken Sie Auf **Fertig Stellen**.

#### **Konfigurieren Sie NTP-Serveradressen**

Sie können eine Verbindung zum NTP-Server (Network Time Protocol) konfigurieren, sodass der Controller regelmäßig den NTP-Server abfragen muss, um seine interne Uhrzeit zu aktualisieren.

#### **Bevor Sie beginnen**

- Ein NTP-Server muss in Ihrem Netzwerk installiert und konfiguriert sein.
- Sie müssen die Adresse des primären NTP-Servers und einen optionalen Backup-NTP-Server kennen. Dabei können es sich um vollständig qualifizierte Domain-Namen, IPv4-Adressen oder IPv6-Adressen handeln.

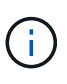

Wenn Sie einen oder mehrere Domänennamen für die NTP-Server eingeben, müssen Sie auch einen DNS-Server konfigurieren, um die NTP-Serveradresse aufzulösen. Sie müssen den DNS-Server nur auf den Controllern konfigurieren, auf denen Sie NTP konfiguriert und einen Domain-Namen angegeben haben.

#### **Über diese Aufgabe**

NTP ermöglicht dem Speicher-Array die automatische Synchronisierung der Uhren des Controllers mit einem externen Host mithilfe des Simple Network Time Protocol (SNTP). Der Controller fragt regelmäßig den konfigurierten NTP-Server ab und aktualisiert dann seine interne Uhrzeit mit den Ergebnissen. Wenn nur ein Controller NTP aktiviert ist, synchronisiert der alternative Controller regelmäßig seine Uhr mit dem Controller, auf dem NTP aktiviert ist. Wenn auf keinem der Controller NTP aktiviert ist, synchronisieren die Controller regelmäßig ihre Uhren miteinander.

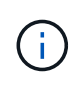

Sie müssen nicht auf beiden Controllern NTP konfigurieren. Dadurch wird jedoch die Fähigkeit des Storage-Arrays verbessert, während der Hardware- oder Kommunikationsausfälle synchronisiert zu bleiben.

#### **Schritte**

1. Wählen Sie **Hardware**.

2. Wenn die Grafik die Laufwerke anzeigt, klicken Sie auf **Zurück zum Regal anzeigen**.

Die Grafik ändert sich, um die Controller anstelle der Laufwerke anzuzeigen.

3. Klicken Sie auf den Controller, den Sie konfigurieren möchten.

Das Kontextmenü des Controllers wird angezeigt.

4. Wählen Sie **NTP-Server konfigurieren**.

Das Dialogfeld \* Network Time Protocol (NTP) Server\* konfigurieren wird geöffnet.

5. Wählen Sie **Ich möchte NTP auf Controller** (**A** oder **B**) aktivieren.

Im Dialogfeld werden weitere Auswahlmöglichkeiten angezeigt.

- 6. Wählen Sie eine der folgenden Optionen:
	- NTP-Serveradressen werden automatisch vom DHCP-Server abgerufen die erkannten NTP-Serveradressen werden angezeigt.

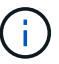

Wenn das Speicher-Array auf die Verwendung einer statischen NTP-Adresse eingestellt ist, werden keine NTP-Server angezeigt.

- Manuelle Angabe der NTP-Serveradressen Geben Sie die Adresse des primären NTP-Servers und die Adresse des Backup-NTP-Servers ein. Der Backup-Server ist optional. (Diese Adressfelder werden angezeigt, nachdem Sie das Optionsfeld ausgewählt haben.) Bei der Serveradresse kann es sich um einen vollständig qualifizierten Domänennamen, eine IPv4-Adresse oder eine IPv6-Adresse handeln.
- 7. Geben Sie optional Serverinformationen und Authentifizierungsdaten für einen Backup-NTP-Server ein.
- 8. Klicken Sie Auf **Speichern**.

#### **Ergebnisse**

Die NTP-Serverkonfiguration wird auf der Registerkarte Controllereinstellungen **DNS/NTP** angezeigt.

#### **Konfigurieren Sie DNS-Serveradressen**

Mit dem Domain Name System (DNS) werden vollständig qualifizierte Domain-Namen für die Controller und ein NTP-Server (Network Time Protocol) aufgelöst. Die Management-Ports auf dem Speicher-Array können IPv4- oder IPv6-Protokolle gleichzeitig unterstützen.

#### **Bevor Sie beginnen**

- Ein DNS-Server muss in Ihrem Netzwerk installiert und konfiguriert sein.
- Sie kennen die Adresse des primären DNS-Servers und einen optionalen Backup-DNS-Server. Bei diesen Adressen können es sich um IPv4-Adressen oder IPv6-Adressen handeln.

#### **Über diese Aufgabe**

In diesem Verfahren wird beschrieben, wie Sie eine primäre DNS-Serveradresse und eine DNS-Backup-Adresse angeben. Der Backup-DNS-Server kann optional so konfiguriert werden, dass er verwendet wird, wenn ein primärer DNS-Server ausfällt.

Wenn Sie bereits die Management-Ports des Storage-Arrays mit DHCP (Dynamic Host Configuration Protocol) konfiguriert haben und ein oder mehrere DNS- oder NTP-Server mit dem DHCP-Setup verbunden sind, müssen Sie DNS oder NTP nicht manuell konfigurieren. In diesem Fall sollte das Speicher-Array bereits automatisch die DNS/NTP-Serveradressen erhalten haben. Sie sollten jedoch weiterhin die folgenden Anweisungen befolgen, um das Dialogfeld zu öffnen und sicherzustellen, dass die richtigen Adressen erkannt werden.

#### **Schritte**

 $\left( \begin{array}{c} 1 \end{array} \right)$ 

- 1. Wählen Sie **Hardware**.
- 2. Wenn die Grafik die Laufwerke anzeigt, klicken Sie auf **Zurück zum Regal anzeigen**.

Die Grafik ändert sich, um die Controller anstelle der Laufwerke anzuzeigen.

3. Wählen Sie den zu konfigurierenden Controller aus.

Das Kontextmenü des Controllers wird angezeigt.

4. Wählen Sie **DNS-Server konfigurieren**.

Das Dialogfeld \* Domain Name System (DNS) Server\* konfigurieren wird geöffnet.

- 5. Wählen Sie eine der folgenden Optionen:
	- DNS-Server-Adressen automatisch vom DHCP-Server beziehen die erkannten DNS-Server-Adressen werden angezeigt.

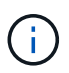

Wenn das Speicherarray auf eine statische DNS-Adresse eingestellt ist, werden keine DNS-Server angezeigt.

- DNS-Server-Adressen manuell angeben Geben Sie eine primäre DNS-Server-Adresse und eine Backup-DNS-Server-Adresse ein. Der Backup-Server ist optional. (Diese Adressfelder werden angezeigt, nachdem Sie das Optionsfeld ausgewählt haben.) Bei diesen Adressen können es sich um IPv4-Adressen oder IPv6-Adressen handeln.
- 6. Klicken Sie Auf **Speichern**.
- 7. Wiederholen Sie diese Schritte für den anderen Controller.

#### **Ergebnisse**

Die DNS-Konfiguration wird auf der Registerkarte Controllereinstellungen **DNS/NTP** angezeigt.

#### **Zeigen Sie Controller-Einstellungen an**

Sie können Informationen zu einem Controller anzeigen, z. B. den Status der Host-Schnittstellen, Laufwerksschnittstellen und Management-Ports.

#### **Schritte**

- 1. Wählen Sie **Hardware**.
- 2. Wenn die Grafik die Laufwerke anzeigt, klicken Sie auf **Zurück zum Regal anzeigen**.

Die Grafik ändert sich, um die Controller anstelle der Laufwerke anzuzeigen.

3. Führen Sie eine der folgenden Aktionen durch, um die Controller-Einstellungen anzuzeigen:

- Klicken Sie auf den Controller, um das Kontextmenü anzuzeigen, und wählen Sie dann **Einstellungen anzeigen**.
- Wählen Sie das Controller-Symbol aus (neben der Dropdown-Liste **Shelf**). Wählen Sie bei Duplexkonfigurationen entweder Controller A oder Controller B im Dialogfeld aus, und klicken Sie dann auf Weiter. Das Dialogfeld Controller-Einstellungen wird geöffnet.
- 4. Wählen Sie die Registerkarten aus, die zwischen den Eigenschaftseinstellungen verschoben werden sollen.

Einige Registerkarten haben einen Link für **Weitere Einstellungen anzeigen** oben rechts.

#### **Felddetails**

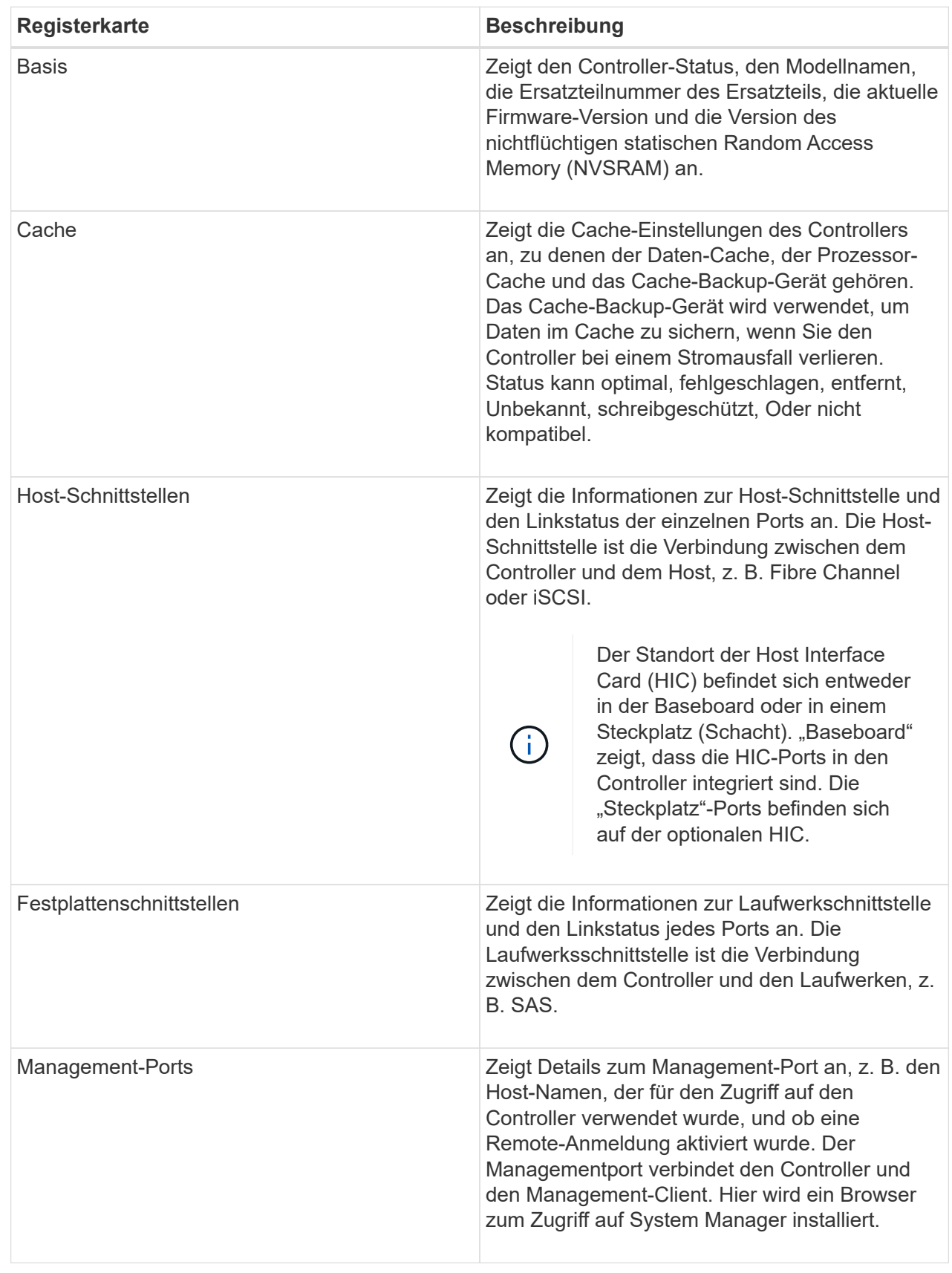

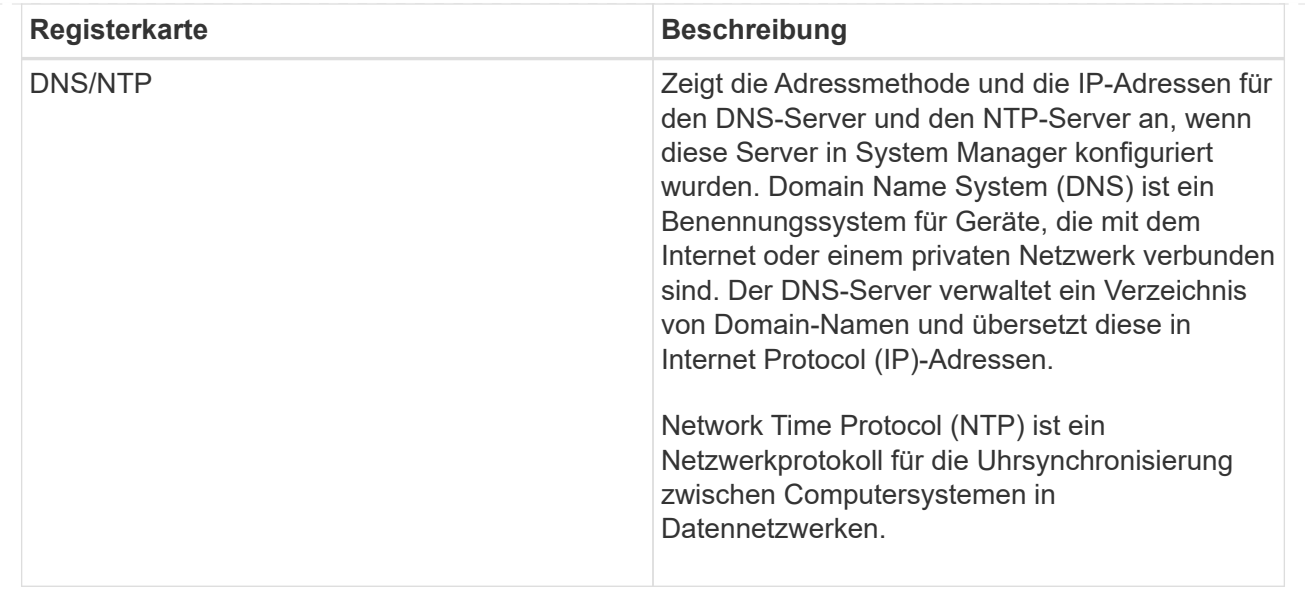

5. Klicken Sie Auf **Schließen**.

## **Remote-Anmeldung zulassen**

Mit der Remote-Anmeldung können Benutzer außerhalb des lokalen Netzwerks eine SSH-Sitzung starten und die Einstellungen auf dem Controller ändern.

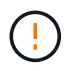

**Sicherheitsrisiko** — aus Sicherheitsgründen aktivieren Sie Remote-Login nur für den technischen Support.

#### **Schritte**

- 1. Wählen Sie **Hardware**.
- 2. Wenn die Grafik die Laufwerke anzeigt, klicken Sie auf **Zurück zum Regal anzeigen**.

Die Grafik ändert sich, um die Controller anstelle der Laufwerke anzuzeigen.

3. Klicken Sie auf den Controller, für den Sie die Remote-Anmeldung aktivieren möchten.

Das Kontextmenü des Controllers wird angezeigt.

4. Wählen Sie **Remote-Anmeldung ändern**, und bestätigen Sie, dass Sie den Vorgang ausführen möchten.

#### **Ergebnisse**

Nachdem die Fehlerbehebung durch den technischen Support abgeschlossen ist, führen Sie dasselbe Verfahren aus, um die Remote-Anmeldung zu deaktivieren. Wenn Sie die Remote-Anmeldung deaktivieren, werden alle aktuellen SSH-Sitzungen beendet und neue Anmeldeanfragen werden abgelehnt.

#### **Platzieren Sie den Controller in den Online-Modus**

Wenn ein Controller sich im Offlinezustand oder im Servicemodus befindet, können Sie ihn wieder online schalten.

#### **Schritte**

- 1. Wählen Sie **Hardware**.
- 2. Wenn die Grafik die Laufwerke anzeigt, klicken Sie auf **Zurück zum Regal anzeigen**.

Die Grafik ändert sich, um die Controller anstelle der Laufwerke anzuzeigen.

3. Klicken Sie auf einen Controller, der sich im Offline- oder Service-Modus befindet.

Das Kontextmenü des Controllers wird angezeigt.

4. Wählen Sie \* Online platzieren\* aus, und bestätigen Sie, dass Sie den Vorgang ausführen möchten.

#### **Ergebnisse**

Die Erkennung eines wiederhergestellten bevorzugten Pfads durch den Multipath-Treiber kann bis zu 10 Minuten dauern.

Alle Volumes, die ursprünglich im Besitz dieses Controllers waren, werden automatisch zurück zum Controller verschoben, sobald I/O-Anfragen für jedes Volume eingegangen sind. In einigen Fällen müssen die Volumes möglicherweise manuell mit dem Befehl Volumes neu verteilen.

#### **Platzieren Sie den Controller in den Offline-Modus**

Wenn Sie dazu aufgefordert werden, können Sie einen Controller in den Offline-Modus versetzen.

#### **Bevor Sie beginnen**

- Ihr Storage-Array muss zwei Controller haben. Der Controller, den Sie nicht in den Offline-Modus versetzen, muss den Status "Online" (im optimalen Status) aufweisen.
- Stellen Sie sicher, dass keine Volumes verwendet werden oder dass auf allen Hosts, die diese Volumes verwenden, ein Multipath-Treiber installiert ist.

#### **Über diese Aufgabe**

```
[CAUTION]
====
Setzen Sie einen Controller nicht offline, es sei denn, Sie werden vom
Recovery Guru oder technischen Support dazu aufgefordert.
====
.Schritte
. Wählen Sie *Hardware*.
. Wenn die Grafik die Laufwerke anzeigt, klicken Sie auf *Zurück zum Regal
anzeigen*.
+
Die Grafik ändert sich, um die Controller anstelle der Laufwerke
anzuzeigen.
. Klicken Sie auf den Controller, den Sie in den Offline-Modus versetzen
möchten.
+
Das Kontextmenü des Controllers wird angezeigt.
```
. Wählen Sie \*Offline platzieren\* aus, und bestätigen Sie, dass Sie den Vorgang ausführen möchten.

.Ergebnis Es kann einige Minuten dauern, bis System Manager den Status des Controllers auf Offline aktualisiert. Beginnen Sie keine anderen Vorgänge, bis der Status aktualisiert wurde. [[ID80549d119b1819010177dab9286fd823]] = Platzieren Sie den Controller in den Servicemodus :allow-uri-read: :icons: font :relative\_path: ./sm-hardware/ :imagesdir: {root path}{relative path}../media/ [role="lead"] Wenn Sie dazu aufgefordert werden, können Sie einen Controller in den Servicemodus versetzen. .Bevor Sie beginnen \* Das Speicher-Array muss zwei Controller haben. Der Controller, den Sie nicht im Servicemodus platzieren, muss online sein (im optimalen Status). \* Stellen Sie sicher, dass keine Volumes verwendet werden oder dass auf allen Hosts, die diese Volumes verwenden, ein Multipath-Treiber installiert ist.

.Über diese Aufgabe

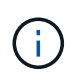

Wenn Sie einen Controller in den Servicemodus schalten, kann dies die Performance erheblich beeinträchtigen. Setzen Sie einen Controller nicht in den Servicemodus ein, es sei denn, Sie werden vom technischen Support dazu aufgefordert.

#### **Schritte**

- 1. Wählen Sie **Hardware**.
- 2. Wenn die Grafik die Laufwerke anzeigt, klicken Sie auf **Zurück zum Regal anzeigen**.

Die Grafik ändert sich, um die Controller anstelle der Laufwerke anzuzeigen.

3. Klicken Sie auf den Controller, den Sie in den Servicemodus platzieren möchten.

Das Kontextmenü des Controllers wird angezeigt.

4. Wählen Sie \* im Servicemodus\*, und bestätigen Sie, dass Sie den Vorgang ausführen möchten.

## **Controller zurücksetzen (neu booten**

Einige Probleme erfordern ein Zurücksetzen des Controllers (Neubooten). Sie können den Controller zurücksetzen, selbst wenn Sie keinen physischen Zugriff darauf haben.

### **Bevor Sie beginnen**

- Das Speicher-Array muss zwei Controller haben. Der Controller, den Sie nicht zurücksetzen, muss online sein (im optimalen Zustand).
- Stellen Sie sicher, dass keine Volumes verwendet werden oder dass auf allen Hosts, die diese Volumes verwenden, ein Multipath-Treiber installiert ist.

#### **Schritte**

- 1. Wählen Sie **Hardware**.
- 2. Wenn die Grafik die Laufwerke anzeigt, klicken Sie auf **Zurück zum Regal anzeigen**.

Die Grafik ändert sich, um die Controller anstelle der Laufwerke anzuzeigen.

3. Klicken Sie auf den Controller, den Sie zurücksetzen möchten.

Das Kontextmenü des Controllers wird angezeigt.

4. Wählen Sie **Zurücksetzen**, und bestätigen Sie, dass Sie den Vorgang ausführen möchten.

## <span id="page-22-0"></span>**FAQs**

## **Was ist Auto-Negotiation?**

Die automatische Aushandlung ist die Möglichkeit einer Netzwerkschnittstelle, ihre eigenen Verbindungsparameter (Geschwindigkeit und Duplex) automatisch mit einer anderen Netzwerkschnittstelle zu koordinieren.

Die automatische Aushandlung ist in der Regel die bevorzugte Einstellung für die Konfiguration von Management-Ports. Wenn die Aushandlung jedoch fehlschlägt, können falsch aufeinander abgestimmte Einstellungen der Netzwerkschnittstelle die Netzwerkleistung erheblich beeinträchtigen. In Fällen, in denen diese Bedingung nicht akzeptabel ist, sollten Sie die Einstellungen der Netzwerkschnittstelle manuell auf eine korrekte Konfiguration einstellen. Die automatische Aushandlung wird durch die Ethernet-Management-Ports des Controllers durchgeführt. Die automatische Aushandlung wird nicht von den iSCSI-Host-Bus-Adaptern durchgeführt.

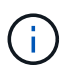

Wenn die automatische Aushandlung fehlschlägt, versucht der Controller, eine Verbindung bei 10BASE-T, Halbduplex, herzustellen. Dies ist der kleinste gemeinsame Nenner.

## **Was ist eine statusfreie IPv6-Adressenkonfiguration?**

Bei einer statusfreien automatischen Konfiguration erhalten Hosts keine Adressen und andere Konfigurationsinformationen von einem Server. Die statusfreie automatische Konfiguration in IPv6 bietet Link-lokale Adressen, Multicasting und das Neighbor

## Discovery-Protokoll (ND). IPv6 kann die Schnittstellen-ID einer Adresse aus der zugrunde liegenden Datenverbindungslayer-Adresse generieren.

Eine statusfreie automatische Konfiguration und eine statusorientierte automatische Konfiguration ergänzen sich gegenseitig. Beispielsweise kann der Host statusfreie Auto-Konfiguration verwenden, um seine eigenen Adressen zu konfigurieren, aber verwenden Sie Stateful Auto-Configuration, um andere Informationen abzurufen. Die zustandsorientierte automatische Konfiguration ermöglicht Hosts, Adressen und andere Konfigurationsinformationen von einem Server abzurufen. Internet Protocol Version 6 (IPv6) definiert auch eine Methode, bei der alle IP-Adressen in einem Netzwerk gleichzeitig neu nummeriert werden können. IPv6 definiert eine Methode für Geräte im Netzwerk, um ihre IP-Adresse und andere Parameter automatisch ohne Server zu konfigurieren.

Geräte führen die folgenden Schritte durch, wenn eine statusfreie automatische Konfiguration verwendet wird:

- 1. **Generieren Sie eine Link-local-Adresse** das Gerät erzeugt eine Link-local-Adresse, die 10 Bit, gefolgt von 54 Nullen und gefolgt von der 64-Bit-Schnittstellen-ID hat.
- 2. **Testen Sie die Einzigartigkeit einer Link-local-Adresse** der Knoten testet, um sicherzustellen, dass die von ihm erzeugte Link-local-Adresse nicht bereits im lokalen Netzwerk verwendet wird. Der Knoten sendet mithilfe des ND-Protokolls eine "Neighbor"-Aufforderung. Das lokale Netzwerk wartet auf eine Meldung zur Anzeige des Nachbarn, die darauf hinweist, dass bereits ein anderes Gerät die Link-local-Adresse verwendet. In diesem Fall muss entweder eine neue Link-local-Adresse generiert werden, oder die automatische Konfiguration schlägt fehl, und eine andere Methode muss verwendet werden.
- 3. **Zuweisen einer Link-lokalen Adresse** Wenn das Gerät den Eindeutigkeit-Test übergibt, weist das Gerät seiner IP-Schnittstelle die Link-lokale Adresse zu. Die Link-local Adresse kann für die Kommunikation im lokalen Netzwerk, aber nicht über das Internet verwendet werden.
- 4. **Kontaktieren Sie den Router** der Knoten versucht, sich an einen lokalen Router zu wenden, um weitere Informationen zum Fortsetzen der Konfiguration zu erhalten. Dieser Kontakt wird entweder durch Abhören von regelmäßig von Routern gesendeten Routern-Werbemitteilungen oder durch Senden einer bestimmten Router-Nachricht ausgeführt, um einen Router um Informationen darüber zu bitten, was als Nächstes zu tun ist.
- 5. **Anweisungen zum Knoten geben** der Router gibt dem Knoten Anweisungen, wie mit der automatischen Konfiguration fortzufahren. Alternativ teilt der Router dem Host mit, wie die globale Internetadresse ermittelt werden soll.
- 6. **Konfigurieren Sie die globale Adresse** der Host konfiguriert sich mit seiner weltweit einzigartigen Internetadresse. Diese Adresse wird in der Regel aus einem Netzwerkpräfix gebildet, das dem Host vom Router bereitgestellt wird.

## **Welche Option wähle ich - DHCP- oder manuelle Konfiguration?**

Die Standardmethode für die Netzwerkkonfiguration ist DHCP (Dynamic Host Configuration Protocol). Verwenden Sie diese Option immer, wenn Ihr Netzwerk keinen DHCP-Server hat.

## **Was ist ein DHCP-Server?**

Dynamic Host Configuration Protocol (DHCP) ist ein Protokoll, das die Aufgabe der Zuweisung einer IP-Adresse (Internet Protocol) automatisiert.

Jedem Gerät, das mit einem TCP/IP-Netzwerk verbunden ist, muss eine eindeutige IP-Adresse zugewiesen werden. Zu diesen Geräten gehören die Controller in Ihrem Speicher-Array.

Ohne DHCP gibt ein Netzwerkadministrator diese IP-Adressen manuell ein. Wenn ein Client TCP/IP-Vorgänge starten muss, sendet der Client eine Anforderung für Adressinformationen aus. Der DHCP-Server erhält die Anforderung, weist eine neue Adresse für eine bestimmte Zeitspanne, die als Leasing-Zeitraum bezeichnet wird, zu und sendet die Adresse an den Client. Bei DHCP kann ein Gerät bei jeder Verbindung mit dem Netzwerk eine andere IP-Adresse haben. In einigen Systemen kann sich die IP-Adresse des Geräts auch dann ändern, wenn das Gerät noch angeschlossen ist.

## **Wie konfiguriere ich meinen DHCP-Server?**

Sie müssen einen DHCP-Server (Dynamic Host Configuration Protocol) konfigurieren, damit die Controller im Speicher-Array statische IP-Adressen (Internet Protocol) verwenden können.

Die IP-Adressen, die Ihrem DHCP-Server zugewiesen werden, sind im Allgemeinen dynamisch und können sich ändern, da sie über einen Leasingzeitraum verfügen, der abgelaufen ist. Einige Geräte, zum Beispiel Server und Router, müssen statische Adressen verwenden. Die Controller im Speicher-Array benötigen auch statische IP-Adressen.

Informationen zum Zuweisen statischer Adressen finden Sie in der Dokumentation für Ihren DHCP-Server.

## **Warum muss ich die Controller-Netzwerkkonfiguration ändern?**

Sie müssen die Netzwerkkonfiguration für jeden Controller festlegen: IP-Adresse (Internet Protocol), Subnetzmaske (Subnetzmaske) und Gateway – wenn Sie Out-of-Band-Management verwenden.

Sie können die Netzwerkkonfiguration mithilfe eines DHCP-Servers (Dynamic Host Configuration Protocol) festlegen. Wenn Sie keinen DHCP-Server verwenden, müssen Sie die Netzwerkkonfiguration manuell eingeben.

## **Wo erhalte ich die Netzwerkkonfiguration?**

Sie können die IP-Adresse (Internet Protocol), die Subnetzmaske (Subnetzmaske) und Gateway-Informationen von Ihrem Netzwerkadministrator abrufen.

Sie benötigen diese Informationen, wenn Sie Ports auf den Controllern konfigurieren.

## **Was sind ICMP PING Antworten?**

Internet Control Message Protocol (ICMP) ist eines der Protokolle der TCP/IP-Suite.

Der ICMP echo request Und das(ICMP echo reply Nachrichten sind allgemein bekannt als ping Nachrichten. Ping Ist ein Fehlerbehebungstool, das von Systemadministratoren verwendet wird, um die Verbindung zwischen Netzwerkgeräten manuell zu testen und auch auf Netzwerkverzögerung und Paketverlust zu testen. Der ping Befehl sendet ein ICMP echo request Auf ein Gerät im Netzwerk, und das Gerät reagiert sofort mit ein(ICMP echo reply. Manchmal erfordert die Netzwerksicherheitsrichtlinie eines Unternehmens ping (`ICMP echo reply`Auf allen Geräten zu deaktivieren, um sie durch unbefugte Personen schwieriger zu entdecken.

## **Wann sollte ich die Portkonfiguration oder den iSNS-Server vom DHCP-Server aktualisieren?**

Aktualisieren Sie den DHCP-Server jederzeit, wenn der Server geändert oder aktualisiert wird, und die für das aktuelle Speicher-Array und das Speicherarray, das Sie verwenden möchten, relevanten DHCP-Informationen wurden geändert.

Aktualisieren Sie insbesondere die Portkonfiguration oder den iSNS-Server vom DHCP-Server, wenn Sie wissen, dass der DHCP-Server unterschiedliche Adressen zugewiesen.

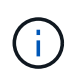

Die Aktualisierung einer Portkonfiguration ist für alle iSCSI-Verbindungen an diesem Port destruktiv.

## **Was soll ich nach dem Konfigurieren der Management-Ports tun?**

Wenn Sie die IP-Adresse für das Speicher-Array geändert haben, möchten Sie möglicherweise die Ansicht des globalen Arrays in SANtricity Unified Manager aktualisieren.

Um die Ansicht des globalen Arrays in Unified Manager zu aktualisieren, öffnen Sie die Schnittstelle und gehen Sie zum Menü:Verwalten[Entdecken].

Wenn Sie auch den SANtricity-Speicher-Manager für das globale Array-Management verwenden, gehen Sie zum Enterprise Management-Fenster (EMW) und fügen Sie das Speicher-Array erneut in die EMW-Liste ein:

- 1. Suchen Sie das Array in der EMW-Liste der Speicher-Arrays.
- 2. Entfernen Sie das Array aus der Liste.
- 3. Fügen Sie das Speicherarray mithilfe der neuen IP-Adresse erneut zur EMW-Liste hinzu.

#### **Copyright-Informationen**

Copyright © 2024 NetApp. Alle Rechte vorbehalten. Gedruckt in den USA. Dieses urheberrechtlich geschützte Dokument darf ohne die vorherige schriftliche Genehmigung des Urheberrechtsinhabers in keiner Form und durch keine Mittel – weder grafische noch elektronische oder mechanische, einschließlich Fotokopieren, Aufnehmen oder Speichern in einem elektronischen Abrufsystem – auch nicht in Teilen, vervielfältigt werden.

Software, die von urheberrechtlich geschütztem NetApp Material abgeleitet wird, unterliegt der folgenden Lizenz und dem folgenden Haftungsausschluss:

DIE VORLIEGENDE SOFTWARE WIRD IN DER VORLIEGENDEN FORM VON NETAPP ZUR VERFÜGUNG GESTELLT, D. H. OHNE JEGLICHE EXPLIZITE ODER IMPLIZITE GEWÄHRLEISTUNG, EINSCHLIESSLICH, JEDOCH NICHT BESCHRÄNKT AUF DIE STILLSCHWEIGENDE GEWÄHRLEISTUNG DER MARKTGÄNGIGKEIT UND EIGNUNG FÜR EINEN BESTIMMTEN ZWECK, DIE HIERMIT AUSGESCHLOSSEN WERDEN. NETAPP ÜBERNIMMT KEINERLEI HAFTUNG FÜR DIREKTE, INDIREKTE, ZUFÄLLIGE, BESONDERE, BEISPIELHAFTE SCHÄDEN ODER FOLGESCHÄDEN (EINSCHLIESSLICH, JEDOCH NICHT BESCHRÄNKT AUF DIE BESCHAFFUNG VON ERSATZWAREN ODER -DIENSTLEISTUNGEN, NUTZUNGS-, DATEN- ODER GEWINNVERLUSTE ODER UNTERBRECHUNG DES GESCHÄFTSBETRIEBS), UNABHÄNGIG DAVON, WIE SIE VERURSACHT WURDEN UND AUF WELCHER HAFTUNGSTHEORIE SIE BERUHEN, OB AUS VERTRAGLICH FESTGELEGTER HAFTUNG, VERSCHULDENSUNABHÄNGIGER HAFTUNG ODER DELIKTSHAFTUNG (EINSCHLIESSLICH FAHRLÄSSIGKEIT ODER AUF ANDEREM WEGE), DIE IN IRGENDEINER WEISE AUS DER NUTZUNG DIESER SOFTWARE RESULTIEREN, SELBST WENN AUF DIE MÖGLICHKEIT DERARTIGER SCHÄDEN HINGEWIESEN WURDE.

NetApp behält sich das Recht vor, die hierin beschriebenen Produkte jederzeit und ohne Vorankündigung zu ändern. NetApp übernimmt keine Verantwortung oder Haftung, die sich aus der Verwendung der hier beschriebenen Produkte ergibt, es sei denn, NetApp hat dem ausdrücklich in schriftlicher Form zugestimmt. Die Verwendung oder der Erwerb dieses Produkts stellt keine Lizenzierung im Rahmen eines Patentrechts, Markenrechts oder eines anderen Rechts an geistigem Eigentum von NetApp dar.

Das in diesem Dokument beschriebene Produkt kann durch ein oder mehrere US-amerikanische Patente, ausländische Patente oder anhängige Patentanmeldungen geschützt sein.

ERLÄUTERUNG ZU "RESTRICTED RIGHTS": Nutzung, Vervielfältigung oder Offenlegung durch die US-Regierung unterliegt den Einschränkungen gemäß Unterabschnitt (b)(3) der Klausel "Rights in Technical Data – Noncommercial Items" in DFARS 252.227-7013 (Februar 2014) und FAR 52.227-19 (Dezember 2007).

Die hierin enthaltenen Daten beziehen sich auf ein kommerzielles Produkt und/oder einen kommerziellen Service (wie in FAR 2.101 definiert) und sind Eigentum von NetApp, Inc. Alle technischen Daten und die Computersoftware von NetApp, die unter diesem Vertrag bereitgestellt werden, sind gewerblicher Natur und wurden ausschließlich unter Verwendung privater Mittel entwickelt. Die US-Regierung besitzt eine nicht ausschließliche, nicht übertragbare, nicht unterlizenzierbare, weltweite, limitierte unwiderrufliche Lizenz zur Nutzung der Daten nur in Verbindung mit und zur Unterstützung des Vertrags der US-Regierung, unter dem die Daten bereitgestellt wurden. Sofern in den vorliegenden Bedingungen nicht anders angegeben, dürfen die Daten ohne vorherige schriftliche Genehmigung von NetApp, Inc. nicht verwendet, offengelegt, vervielfältigt, geändert, aufgeführt oder angezeigt werden. Die Lizenzrechte der US-Regierung für das US-Verteidigungsministerium sind auf die in DFARS-Klausel 252.227-7015(b) (Februar 2014) genannten Rechte beschränkt.

#### **Markeninformationen**

NETAPP, das NETAPP Logo und die unter [http://www.netapp.com/TM](http://www.netapp.com/TM\) aufgeführten Marken sind Marken von NetApp, Inc. Andere Firmen und Produktnamen können Marken der jeweiligen Eigentümer sein.